# **Update Contact Information using Employee Self Service (ESS)**

This guide will demonstrate:

- How to *Update* [your Address](#page-0-0)
- How to *Update* [your Contact Details](#page-1-0)
- How to *Add* [a new Emergency Contact](#page-4-0)
- How to *Update* [Information for an existing Emergency Contact](#page-6-0)
- How to *Delete* [an Emergency Contact](#page-7-0)

#### <span id="page-0-0"></span>**To update your address:**

1. From the Mosaic Home Page, click the drop down and select *Employee Self Service*

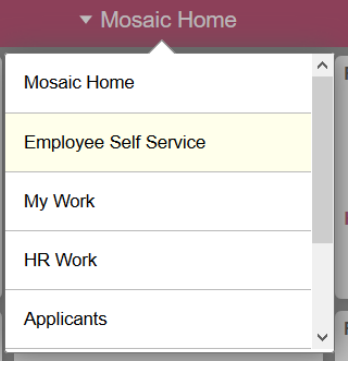

2. Click on the *Personal Details* tile

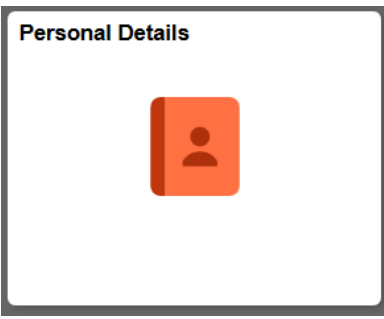

3. In the left pane, select *Addresses*

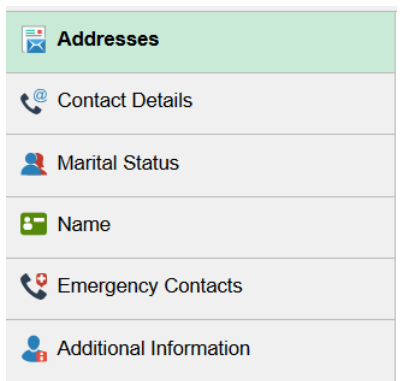

4. To update your home address, click on the home address link:

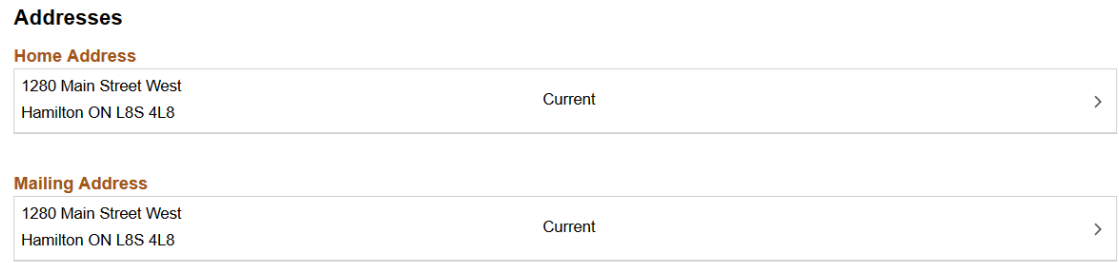

5. Select the Change as of Date by pressing the calendar icon:

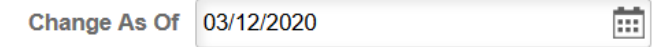

6. Update your address. Ensure Country, Address 1, City, Province & Postal code are filled out

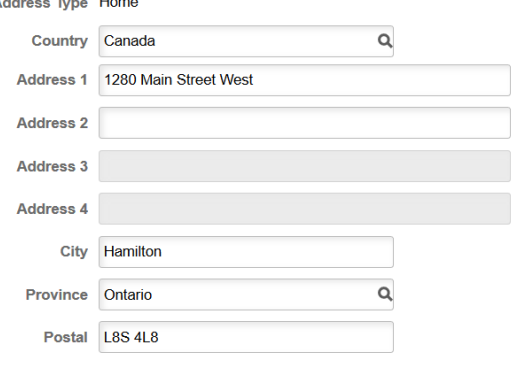

7. Press save!

# <span id="page-1-0"></span>**To update your Contact Details:**

1. From the Mosaic Home Page, click the drop down and select *Employee Self Service*

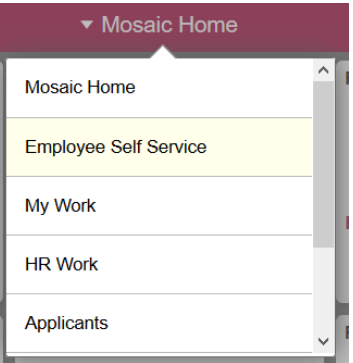

2. Click on the *Personal Details* tile

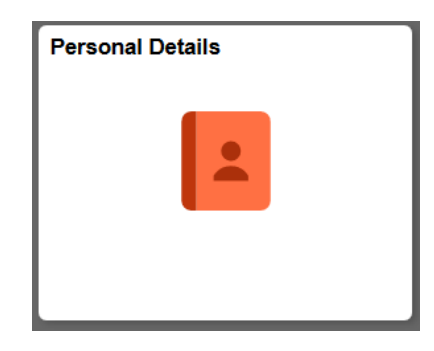

3. In the left pane, select *Contact Details*

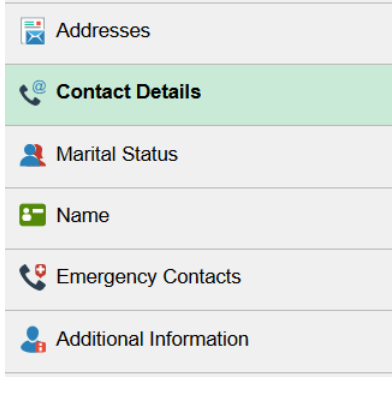

Phone

- 4. To add a new phone number, press the  $\boxed{+}$  button
- 5. Select the Type of phone number from the drop down
	- a. Enter the phone number

- Preferred  $\boxed{\smile}$
- b. *If this phone number is preferred, select preferred*
- c. Press Save

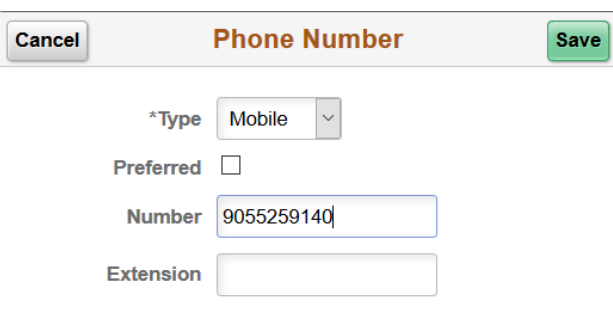

6. To update an existing phone number, click on the phone number you wish to update:

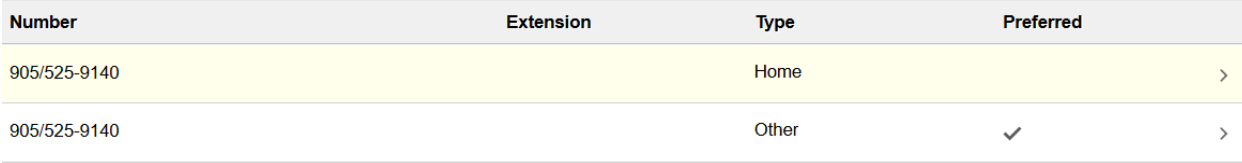

7. From the pop up, you can update the phone number, by either changing the type or the phone number

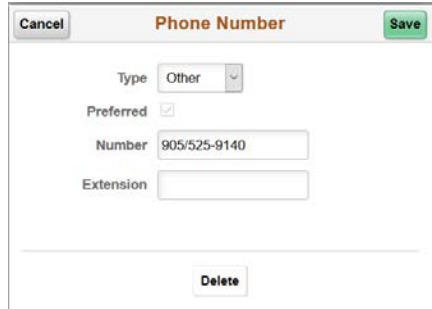

- 8. To delete the phone number, from the pop-up press delete
- 9. Select Yes:

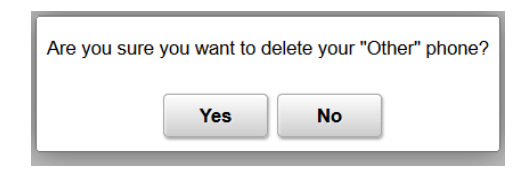

10. To update your existing personal email, click on the email

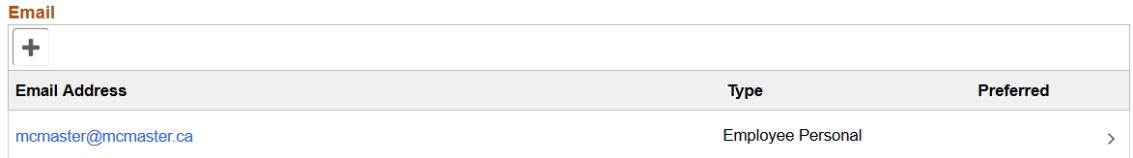

11. Make an update to the email address by typing the updated email in the email address box

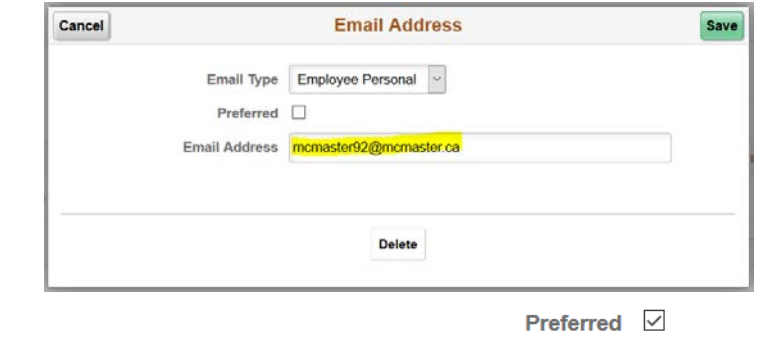

- a. *If this email address is preferred, select preferred*
- b. Press Save
- 12. To delete the email address, press delete
- 13. Select Yes:

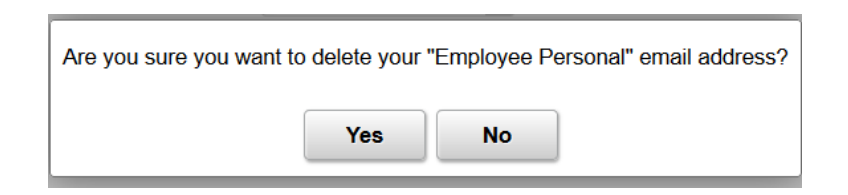

### <span id="page-4-0"></span>**How to add an Emergency Contact:**

1. From the Mosaic Home Page, click the drop down and select *Employee Self Service*

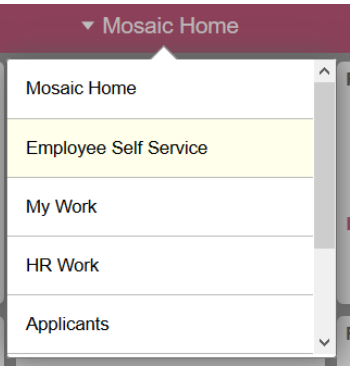

2. Click on the *Personal Details* tile

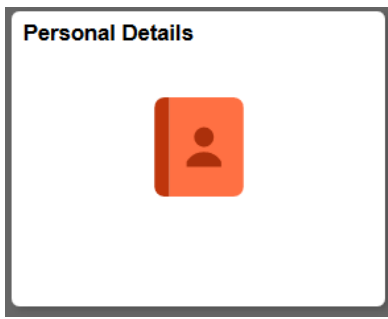

3. In the left pane, select *Emergency Contacts*

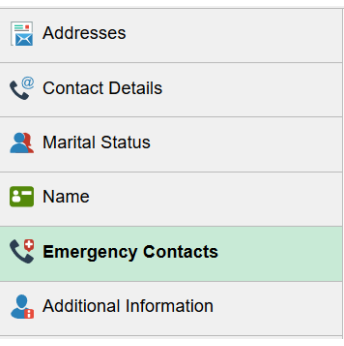

4. To add a new Emergency Contact, select the + sign

#### **Emergency Contacts**

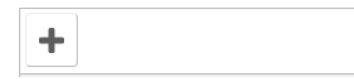

- 5. Enter the name and select the relationship from the drop down of the Emergency Contact
	- a. *If this is the preferred Emergency Contact, select "Preferred". If there are more than one Emergency Contacts, and this is not your preferred contact, leave this blank*

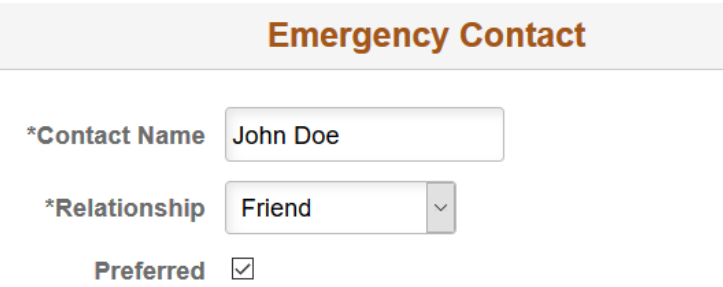

6. Select *Add Address* to enter an address for the Emergency Contact

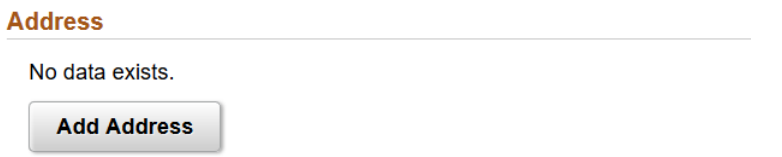

7. If the Emergency Contact's address is the same as your address, select *Same as mine.* If the Contact has a different address, enter the address using the Address, City, Province & Postal code fields

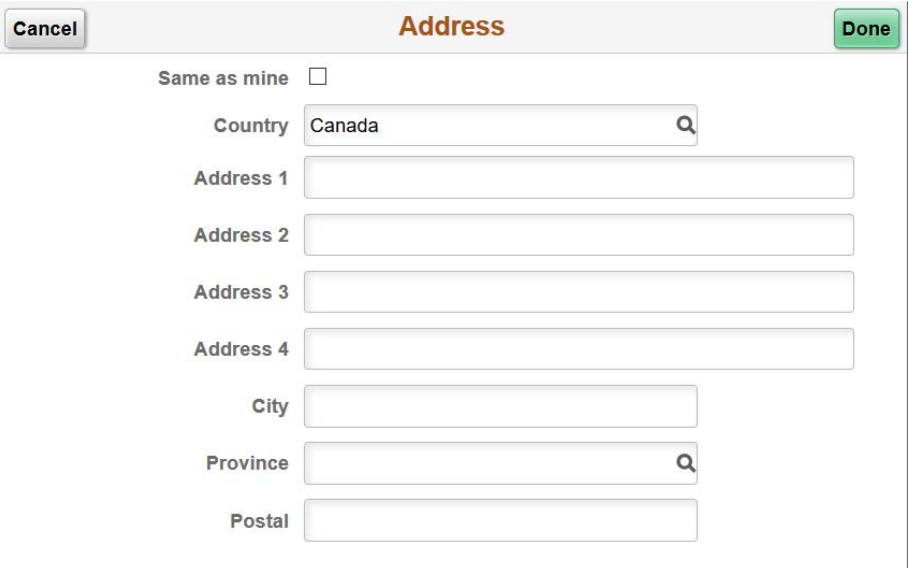

- When the address has been entered, press *Done*
- 8. Select *Add Phone Number* to enter a phone number for the Emergency Contact

# **Phone Numbers** No data exists. At least one phone number is required. **Add Phone Number**

9. If the Emergency Contact's phone number is the same as your phone number, select *Same as mine.* If the Contact has a different phone number, select the type and enter the phone number (including area code)

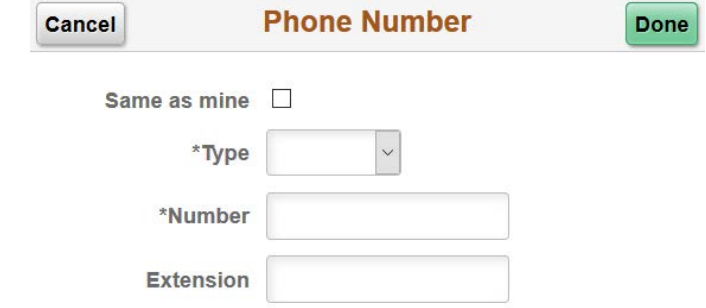

-when the phone number has been entered, press done

10. Review the Contact's name, address and phone number. Press *Save*

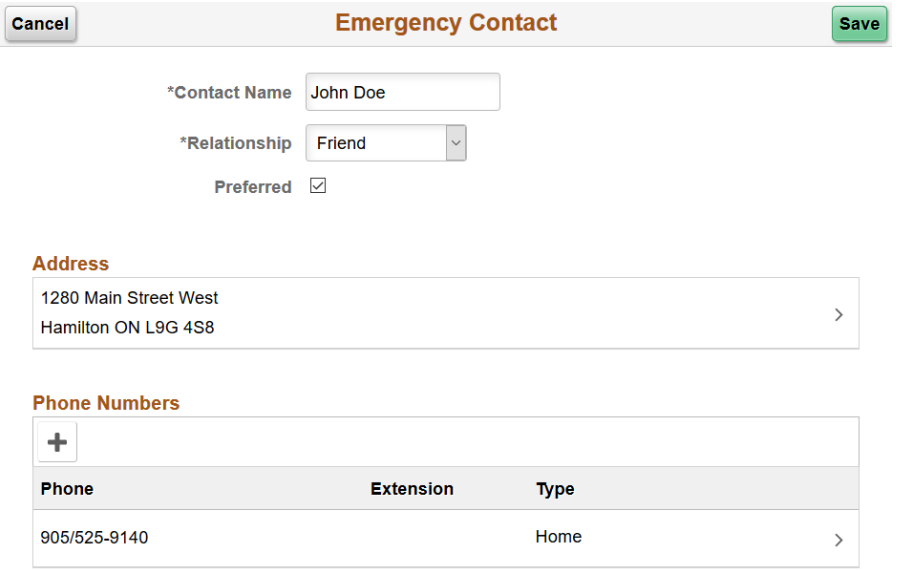

#### <span id="page-6-0"></span>**How to Update an Emergency Contact:**

1. To Update information for an existing Emergency Contact, select the Contact's name

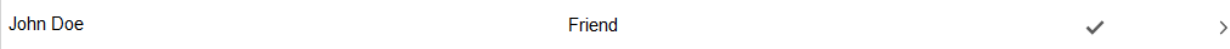

2. A pop up will appear. The Contact's name, relationship type, address or phone number can be updated

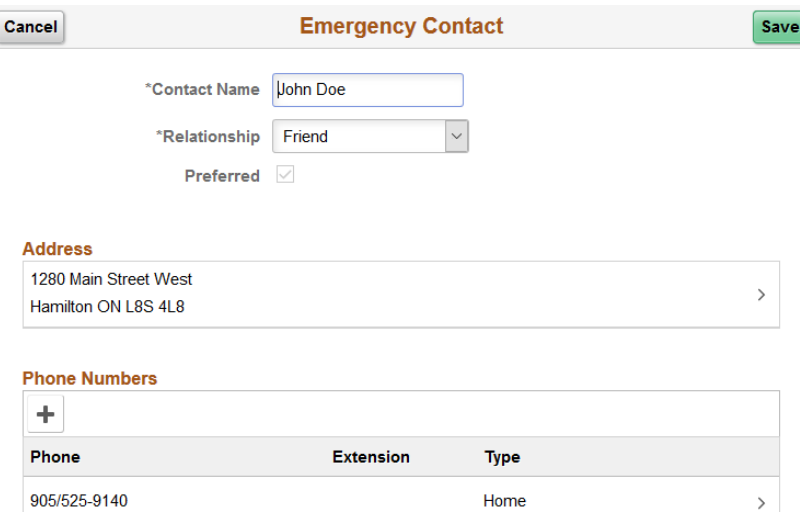

- Press *Save* when the updates are completed

# <span id="page-7-0"></span>**How to delete an Emergency Contact:**

1. To delete an existing Emergency Contact, select the Contact's name

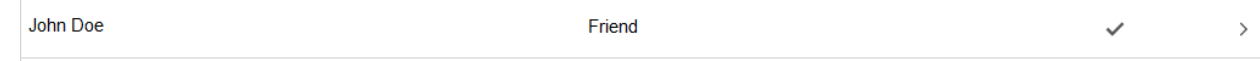

2. A pop up will appear. Select *Delete* and then press *Yes* on the "Are you sure you want to delete Emergency Contact?" pop up

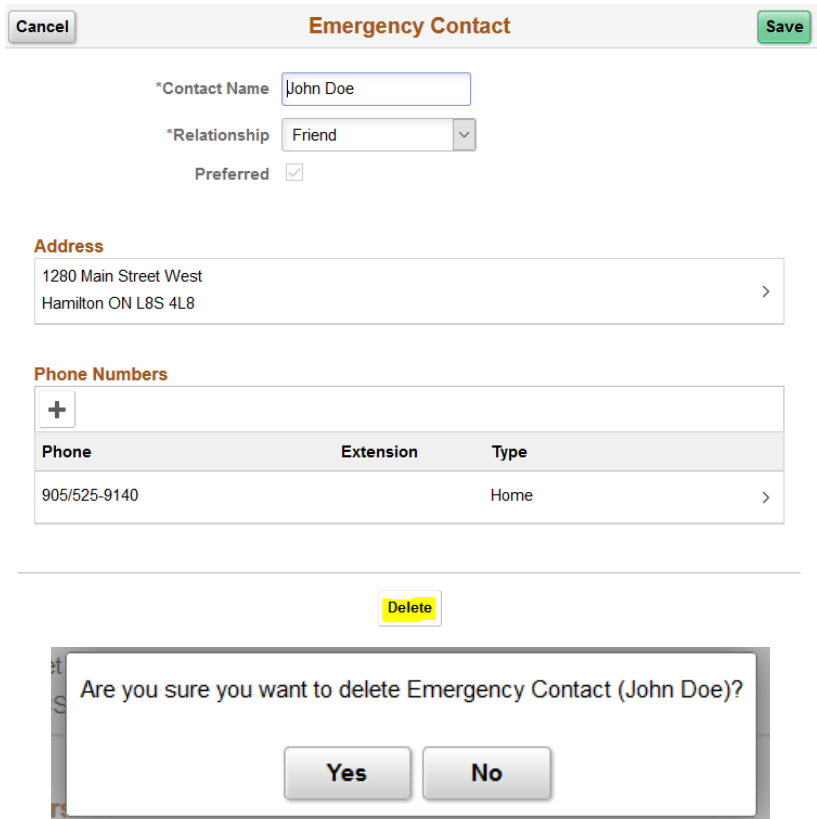